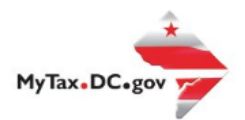

> Search for Certificate/License Exemptions

## **MyTax.DC.gov User Guide: How to File a Street Vendors and Mobile Food Services Tax Return (FR-800V)**

You can file your Street Vendors and Mobile Services tax return from within your MyTax.DC.gov account by following this step-by-step guide.

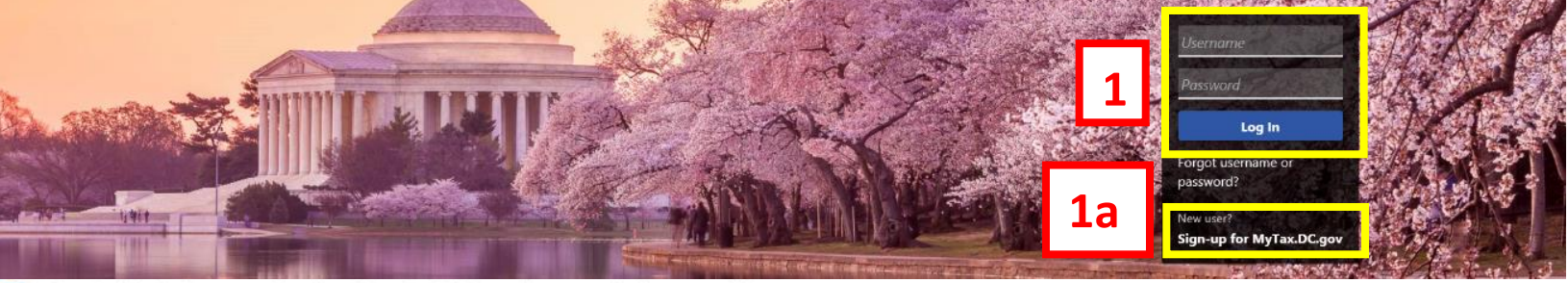

Q Can't find what you're looking for? Enter keywords here to filter.

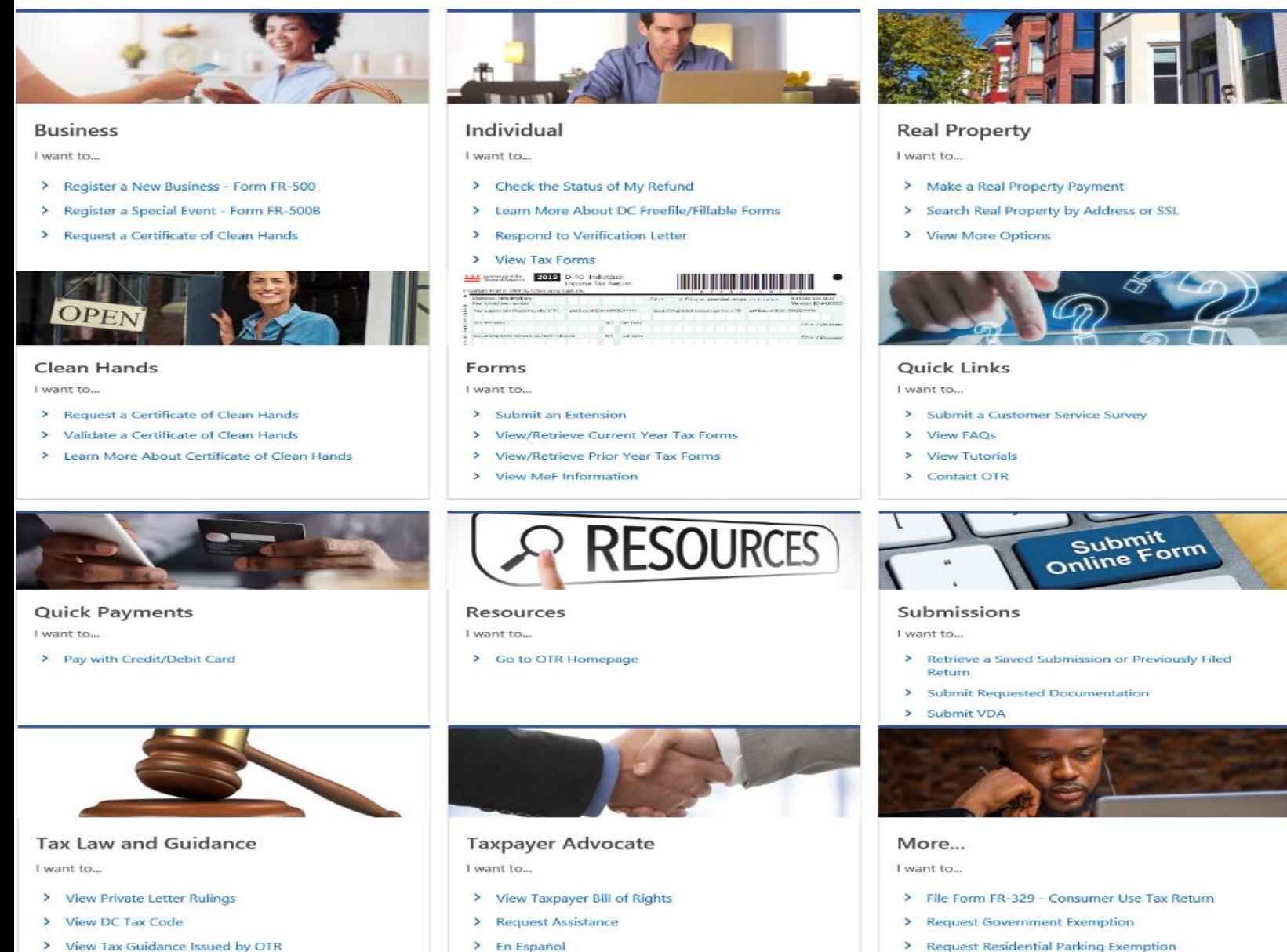

- > View Tax Guidance Issued by OTR
- > View Notices

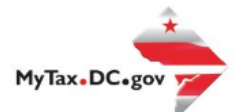

## **MyTax.DC.gov User Guide: How to File a Street Vendors and Mobile Food Services Tax Return (FR-800V)**

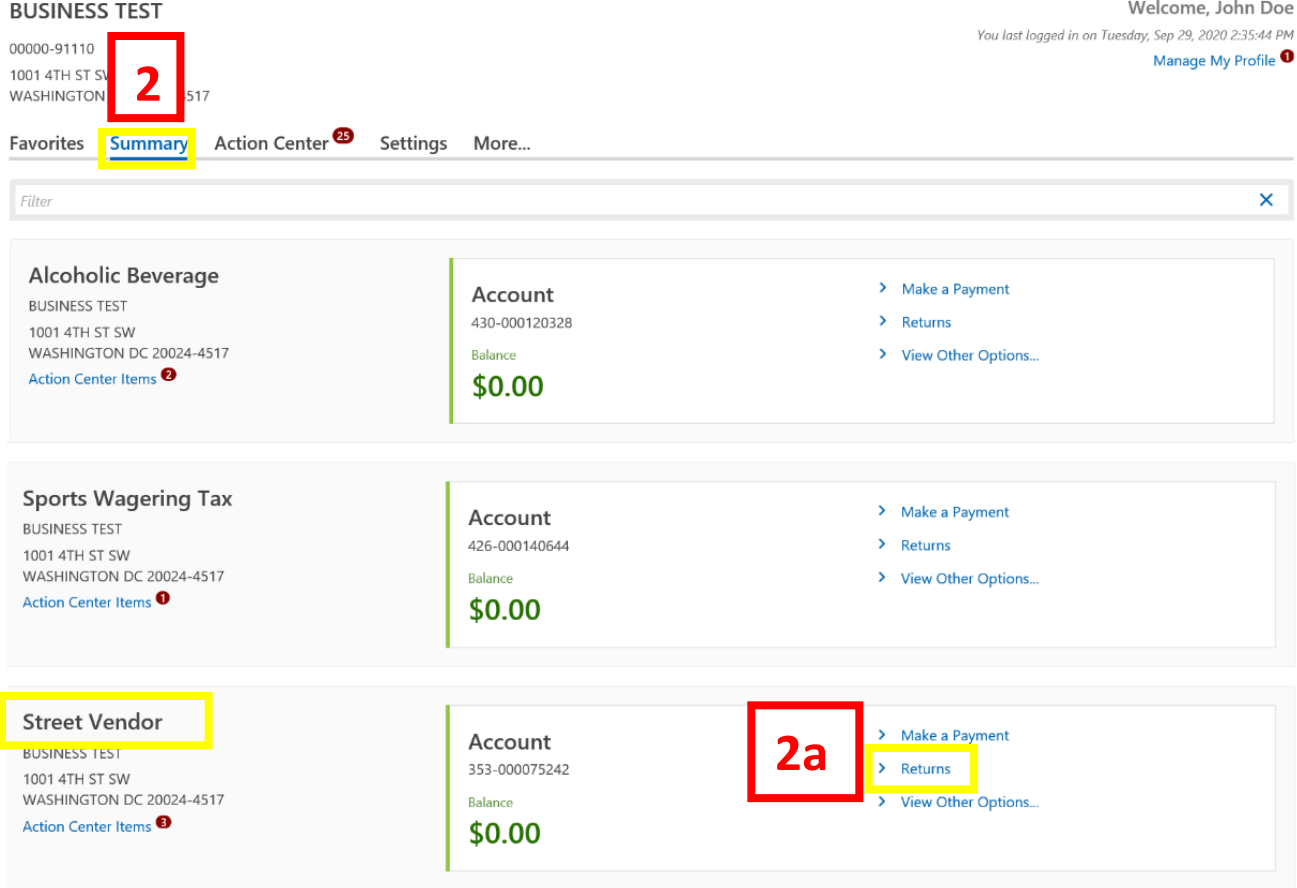

- 1. From th[e MyTax.DC.gov](file:///C:/Users/brownh/Desktop/MyTax.DC.GOV) homepage, log in using your **Username** and **Password**.
	- a. If you do not have a [MyTax.DC.gov](file:///C:/Users/brownh/Desktop/MyTax.DC.gov) account, click **Sign-Up to use MyTax.DC.gov** to register for an account (click here to access the "How to Sign up for MyTax.DC.gov" user guide).
- 2. In the user profile, under **Summary**, locate your **Street Vendor** tax account.
	- a. Click the **Returns** hyperlink.

**3**

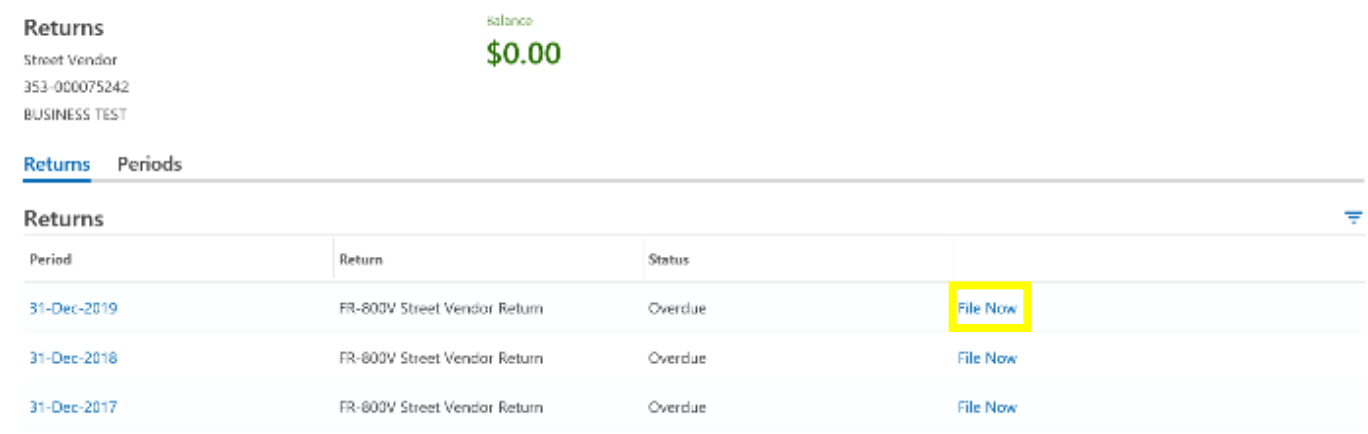

3. Under the **Returns** section, click the **"File Now"** hyperlink for the return you are filing.

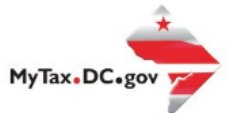

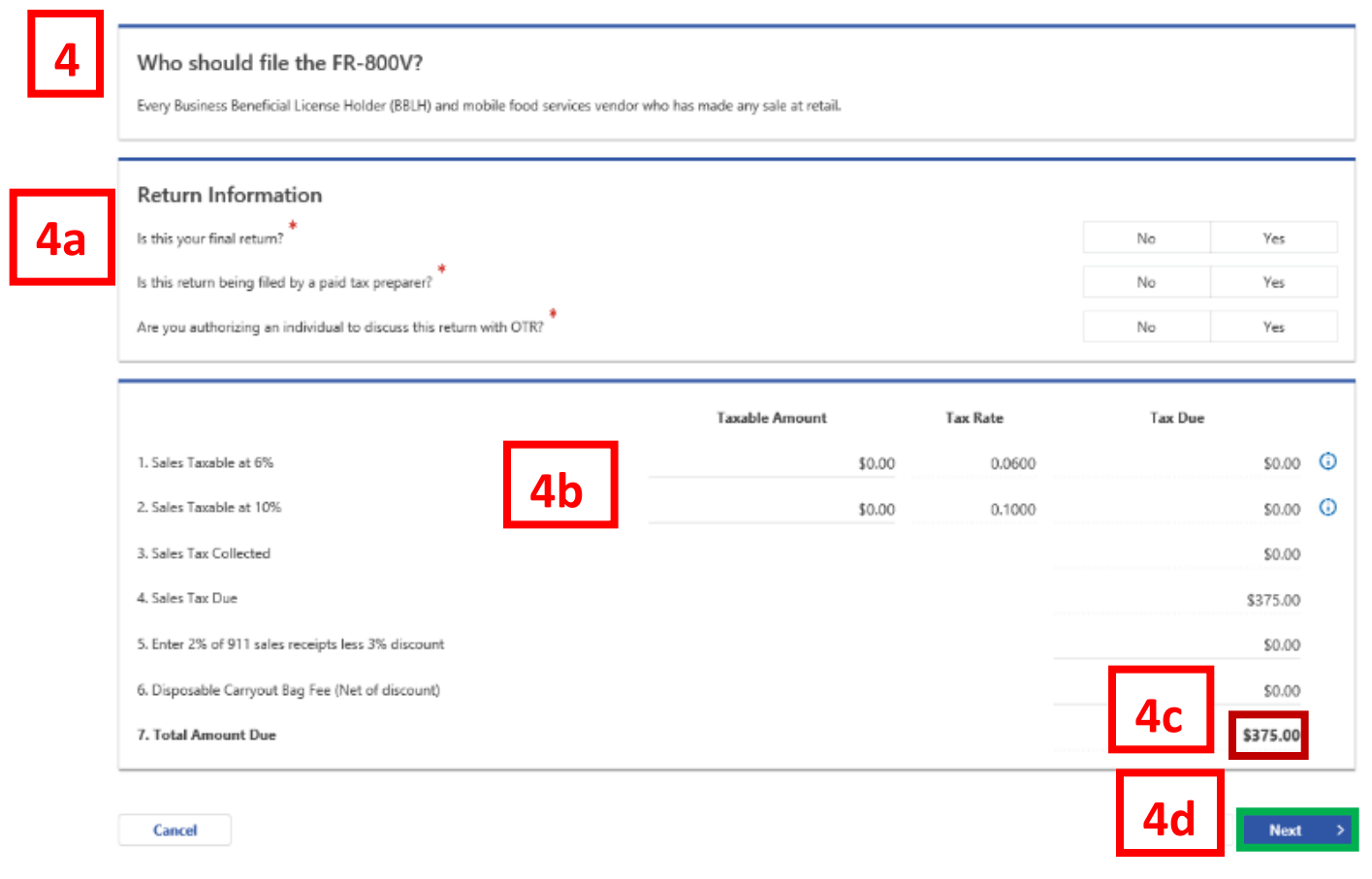

- 4. The **FR-800V Quarterly Street Vendor and Mobile Food Services Tax Return** will appear.
	- a. Answer the **Return Information** questions on the right side of the screen.
	- b. Then, answer the Taxable Amount inquiries.
	- c. If a balance is owed, the amount due will display on Line 7.
	- d. Click **Next.**

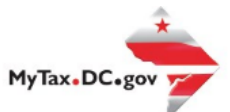

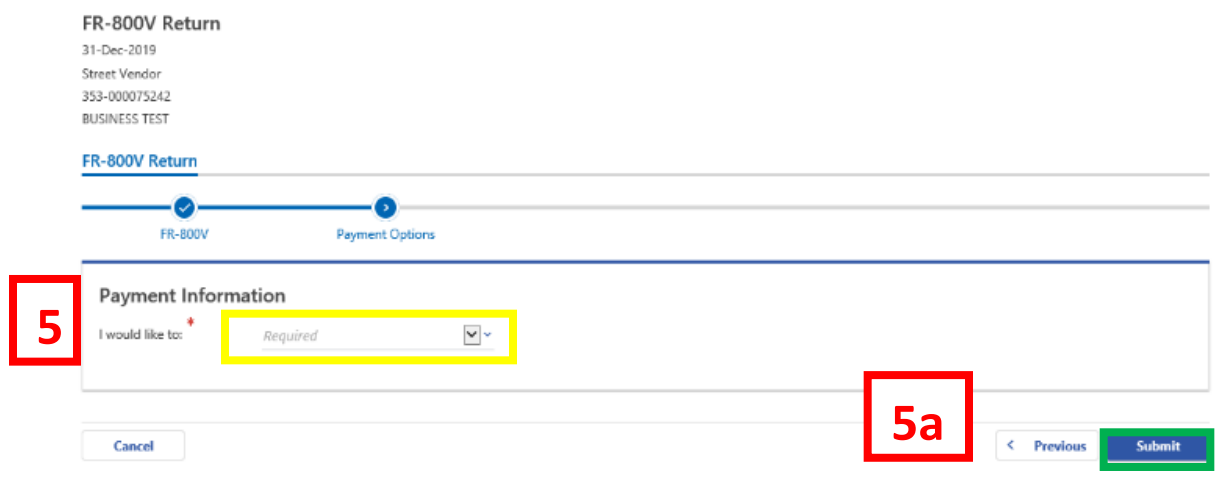

5. From the **Payment Options** page, select the appropriate **Payment Information** from the dropdown menu bar.

**Note:** You may choose **No Payment is Needed** from the drop-down menu bar when you are filing a zero return. The option **Pay Later** allows you to submit the return without making a payment. For this example, we will choose to **Pay through ACH Debit.**

a. Click **Submit.**

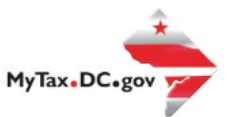

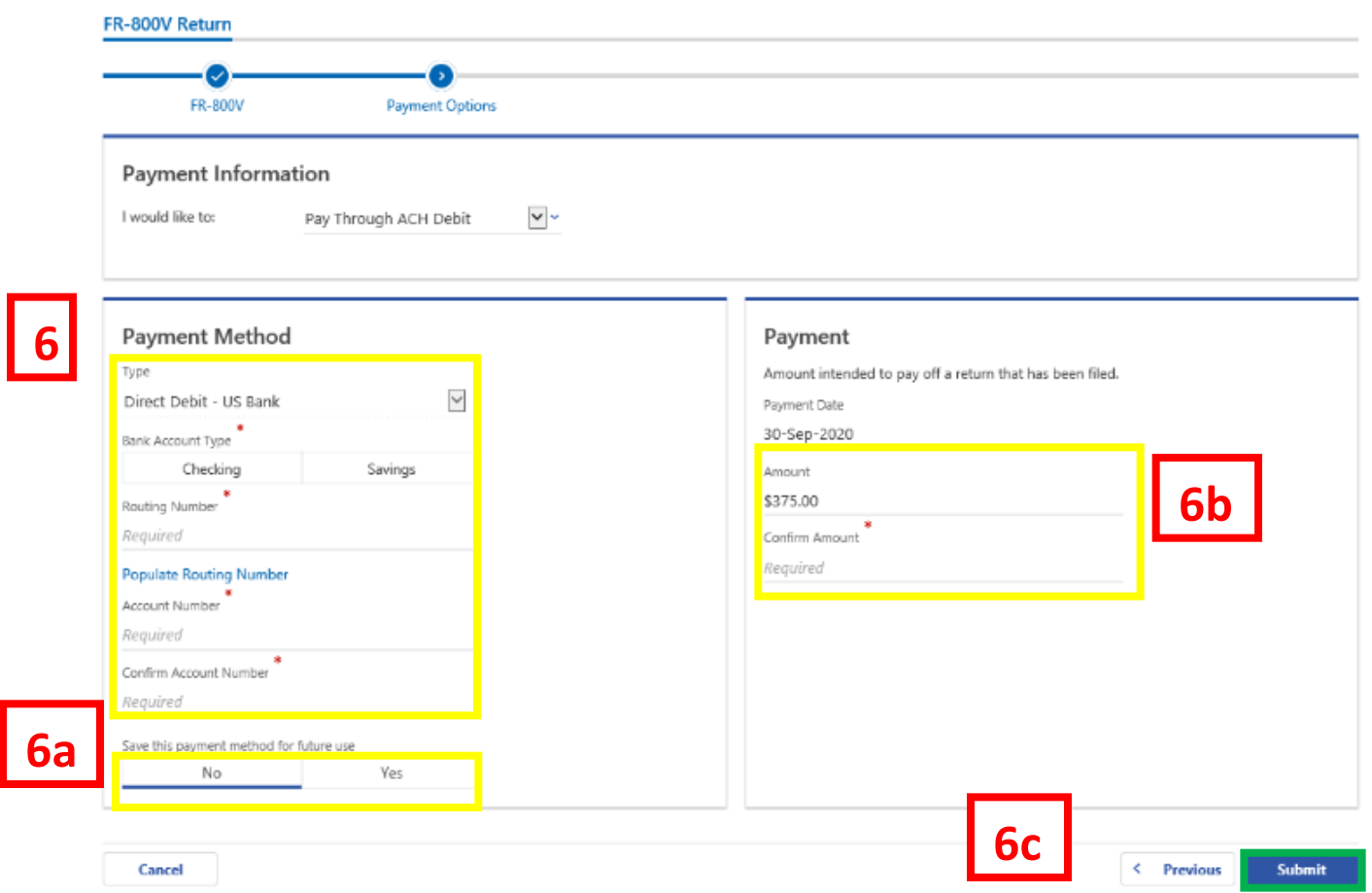

- 6. Enter your bank account information into the **Payment Method** section including **Bank Account Type**, **Routing Number**, and **Account Number**. **Confirm** your **Account Number**.
	- a. If you would like [MyTax.DC.gov](file:///C:/Users/brownh/Desktop/MyTax.DC.gov) to store your bank account information, click **Yes** beneath **Save this payment method for future use**. For this example, we selected **No.**
	- b. In the **Payment** section, your payment date will automatically populate. Enter the **Amount** of your payment and **Confirm** that amount. **NOTE:** If you would like to schedule a payment in the future, you can do so from the account summary page by clicking the "Make a Payment" hyperlink. Payments can be scheduled up to one year in advance.
	- c. Click **Submit**.

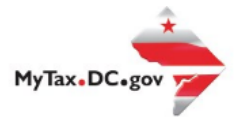

 $\mathbb{X}^{\!\scriptscriptstyle L}_{\!\scriptscriptstyle L}$ 

**OK** 

## Confirmation

Under the penalties of law, I declare that, to the best of my knowledge, this tax return is correct. I hereby authorize the Office of Tax and Revenue to debit my bank account in the amount of \$375.00.

Enter your password below to electronically sign this return.

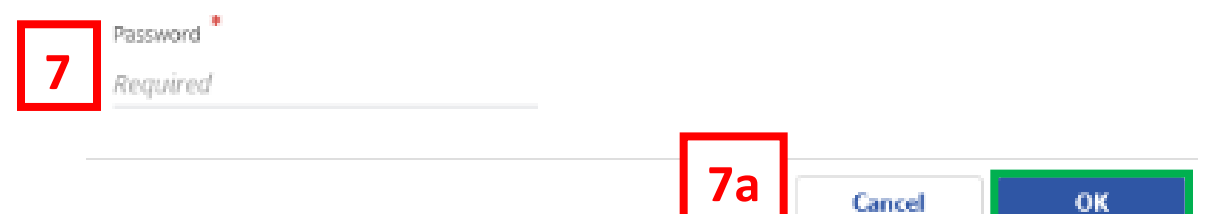

7. In the **Confirmation** pop-up window, enter you[r MyTax.DC.gov](file:///C:/Users/brownh/Desktop/mytax.dc.gov) **Password**, which will act as your electronic signature.

Cancel

a. Click **Ok.**

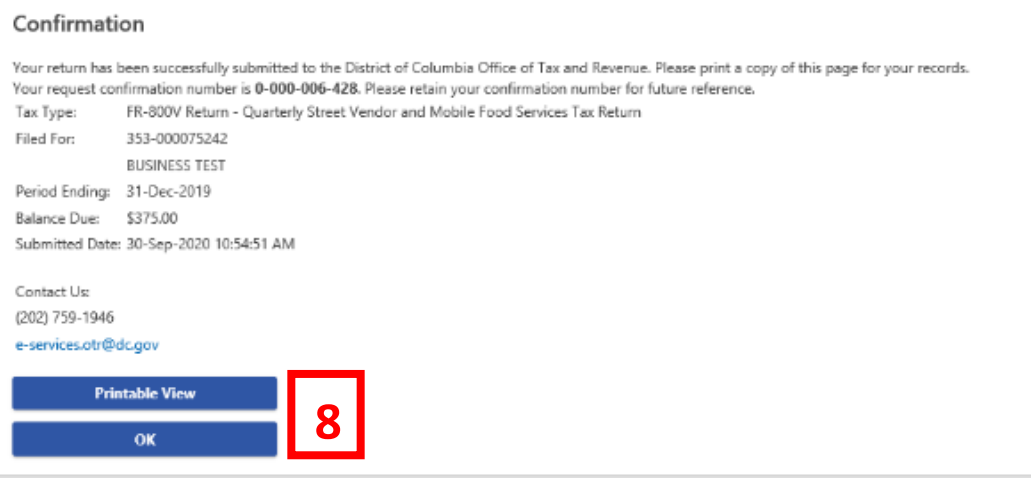

8. A **Confirmation** page displays. To obtain a printed copy of this page, click **Printable View**. Otherwise, click **OK**.